## **INSTRUCCIONS PER ASSISTIR A UNA CLASSE ONLINE A WEBEX**

Benvolguts alumnes, ací us expliquem de forma ràpida com podeu connectar-se a una classe impartida de forma online amb la plataforma Webex. Seguiu aquestes instruccions:

*1.- Al vostre navegador, introduiu l'adreça: www.webex.com*

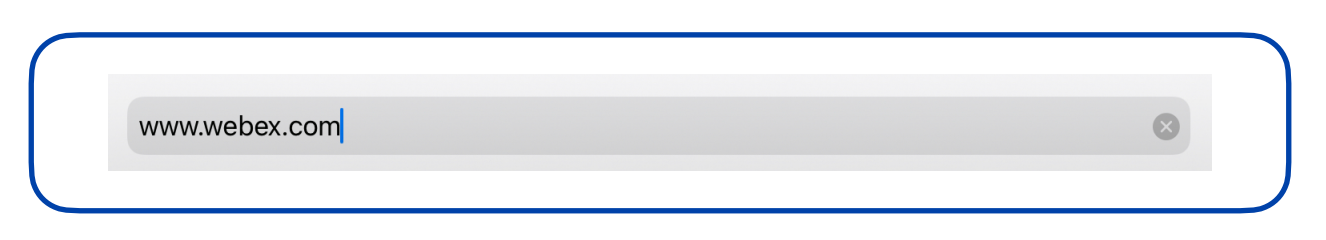

*2.- A la pàgina web, polseu "Unirse" (ho trobareu a la banda de dalt a la dreta, tal i com veieu a la imatge):*

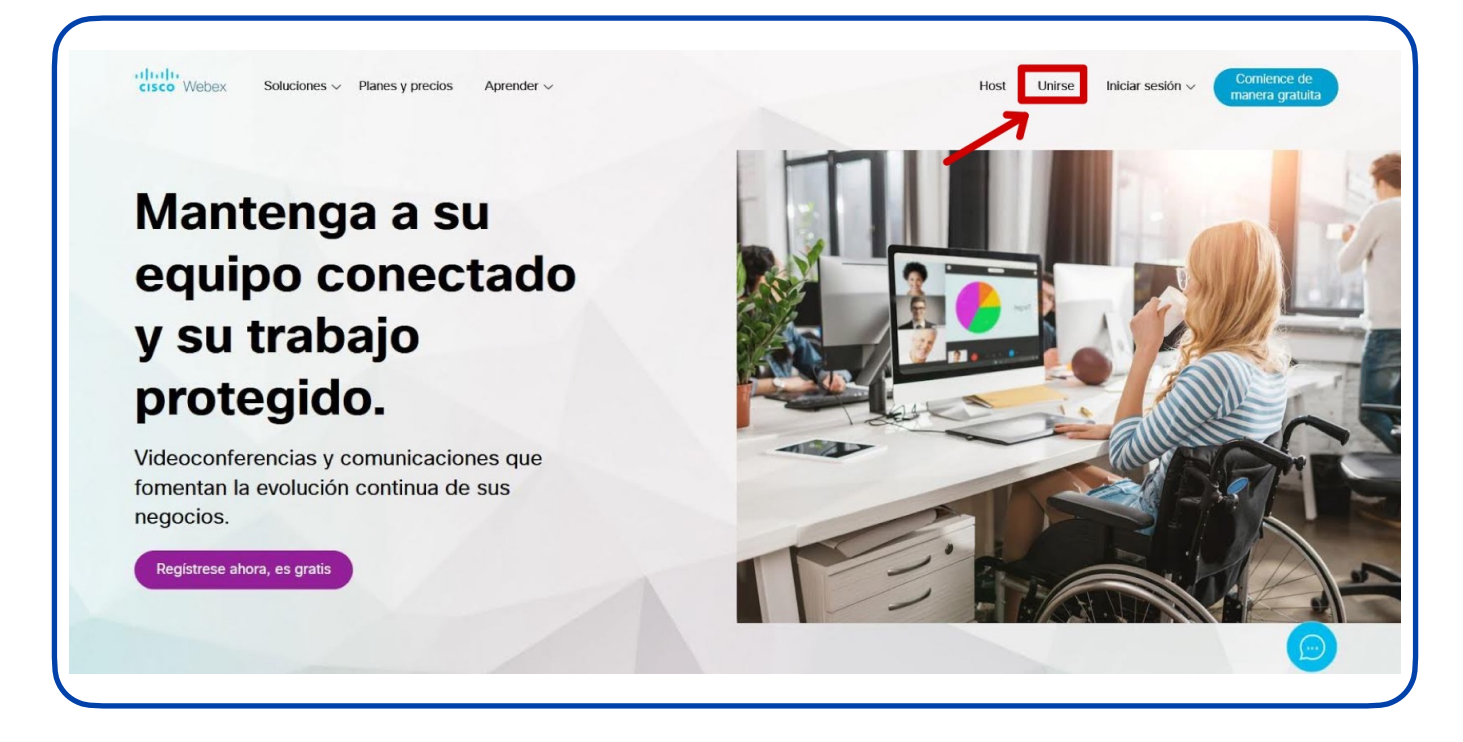

*3.- Seguidament us demanarà que introduiu la informació de la reunió a què voleu accedir:* 

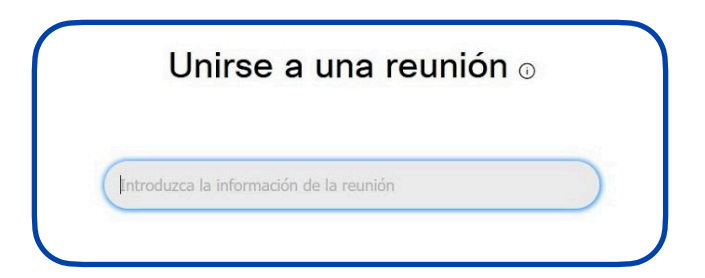

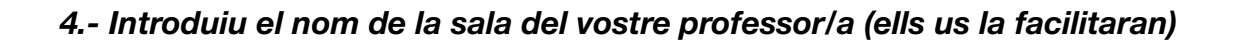

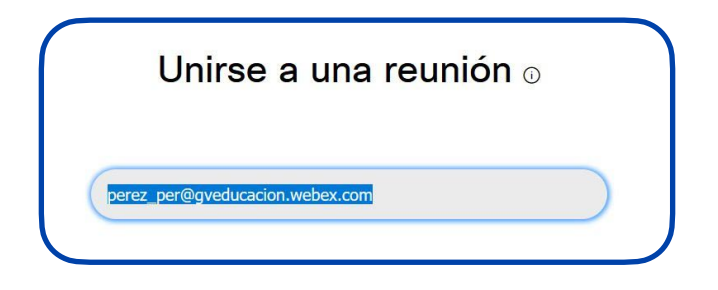

*5.- De les dues opcions marcades en roig, seleccioneu "Únase desde el navegador".*

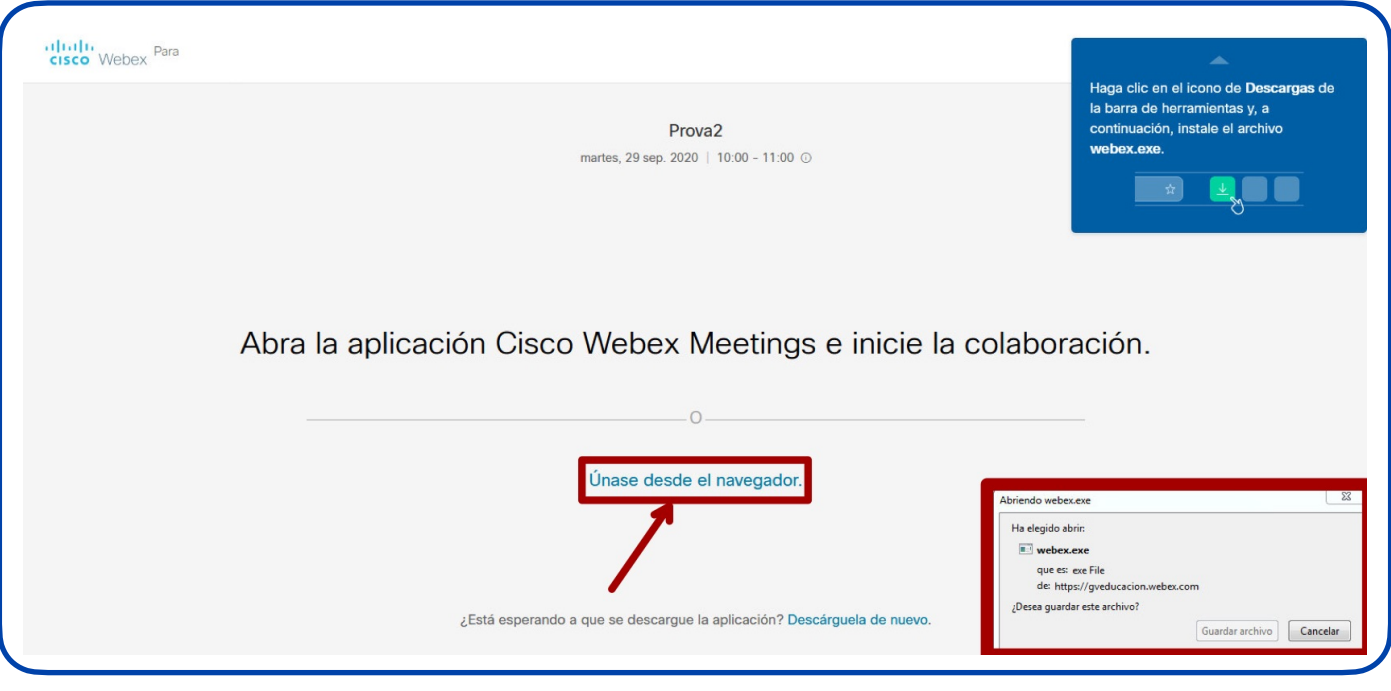

*6.- Anireu ja a la pàgina d'accés a la reunió, on haureu de posar el vostre nom i correu electrònic:* 

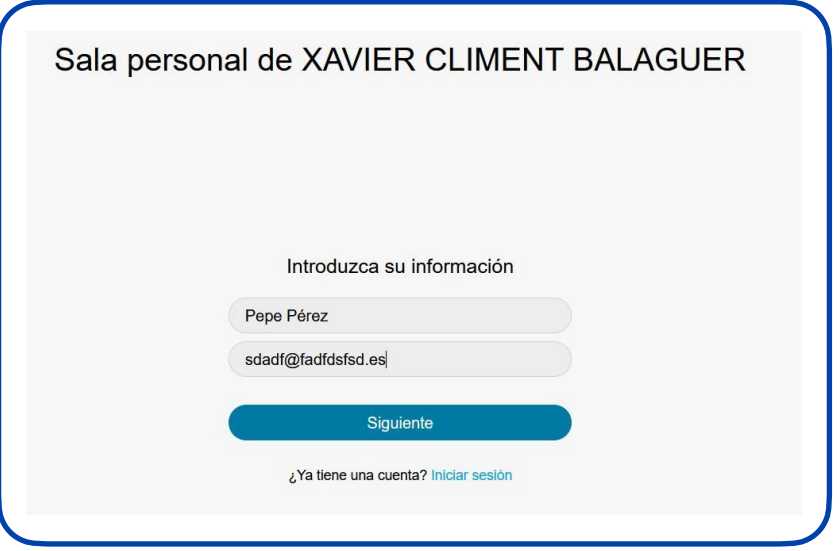

*7.- Al posar "Siguiente" ja accedireu a la pantalla de la reunió on, per entrar, haureu de polsar en "Unirse a la reunión":* 

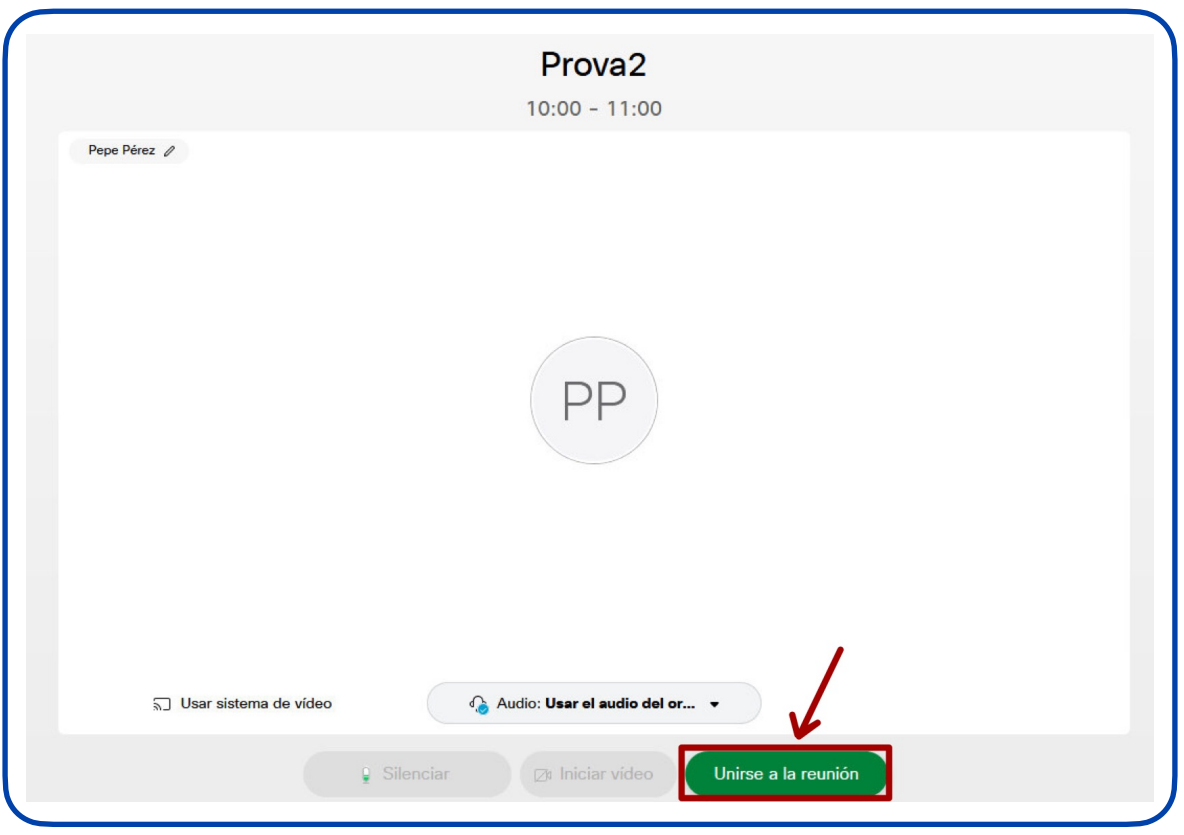

*8.- Ara ja estareu dins la reunió i podreu realitzar la classe.*